# **IntelliPay**

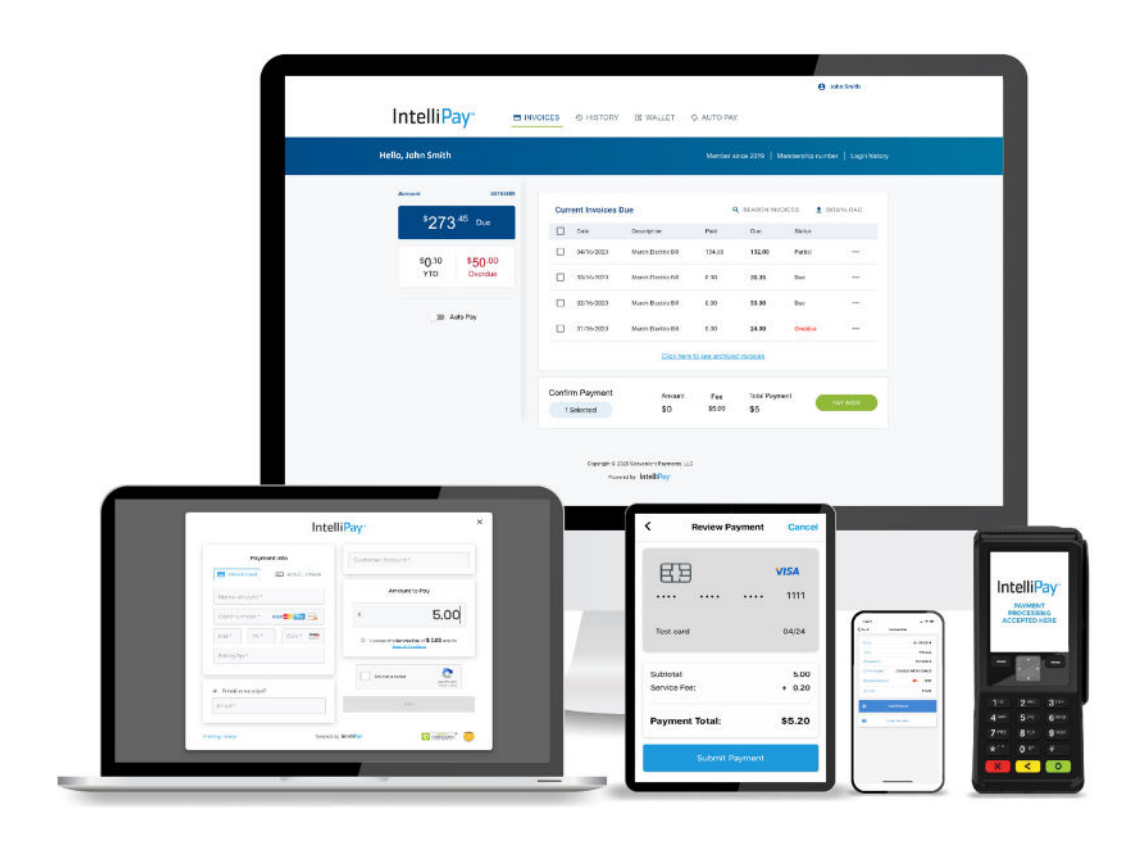

# Customer Portal / Batch Processing Guide

This guide provides an overview of the features and functionality of IntelliPay's customer portal. The current version features a streamlined interface, and user experience features your customers will love.

This guide will also walk you through the necessary set-up procedures to get your organization set up with SFTP batch processing and familiarize you with invoice uploading protocols in preparation for using our Customer Portal.

### **August 1, 2020 Version 2.5**

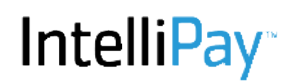

### **New Interface**

The customer portal has been redesigned with new features and interface. Your customers will notice the difference right from the log-in screen with the option to pay with Quick Pay (Guest check-out) or with Full Account Access + pay options.

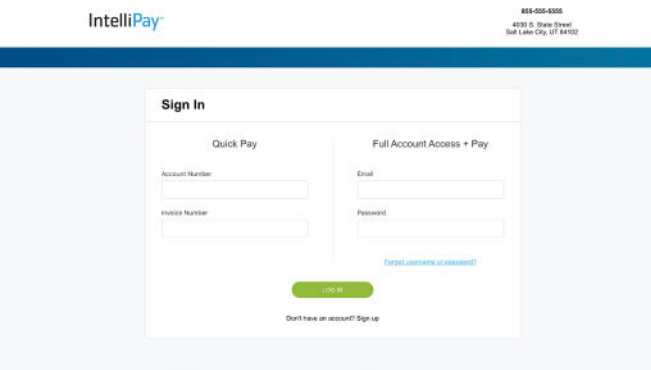

### **One Convenient Screen for Everything!**

Your customers will love seeing all their invoices and payment history on one easy to navigate the screen. Customers can set-up and manage their wallets, schedule automatic payments, pay one or multiple invoices, and search and download invoices from the same screen.

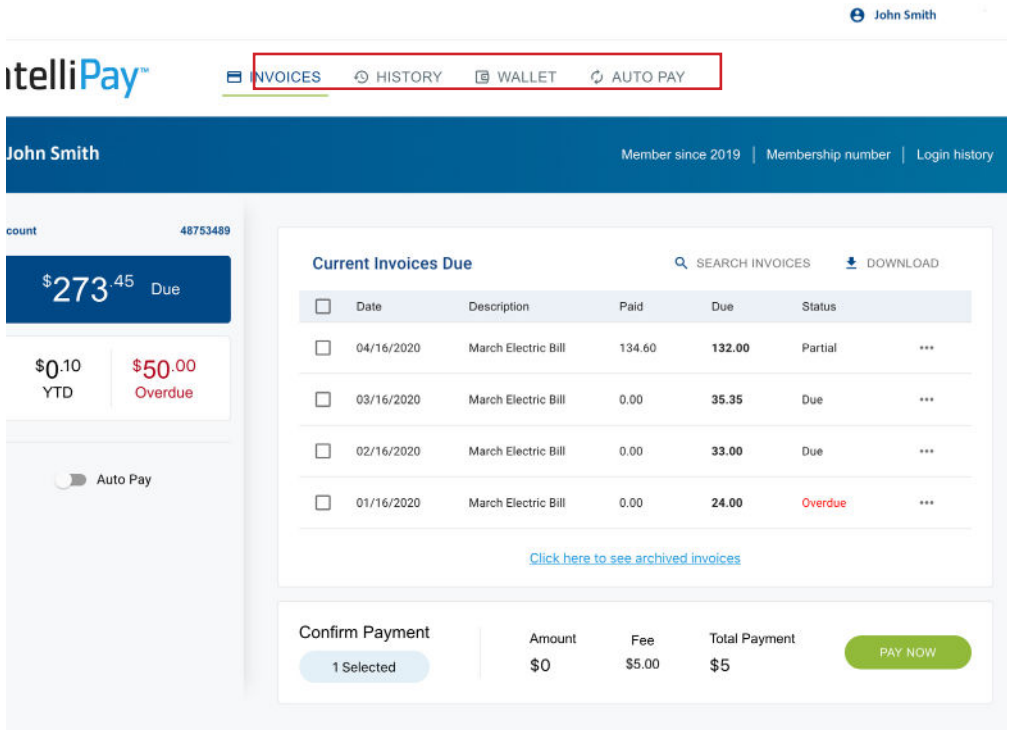

# **IntelliPay**

### **It Couldn't Be Easier!**

On the left-hand side of the screen is the payment window, where the portal automatically calculates and displays the balance for all open and past due invoices.

The customer can choose a payment method from the options stored in their wallet to pay all invoices, pay a single invoice, or set-up AutoPay for future invoices.

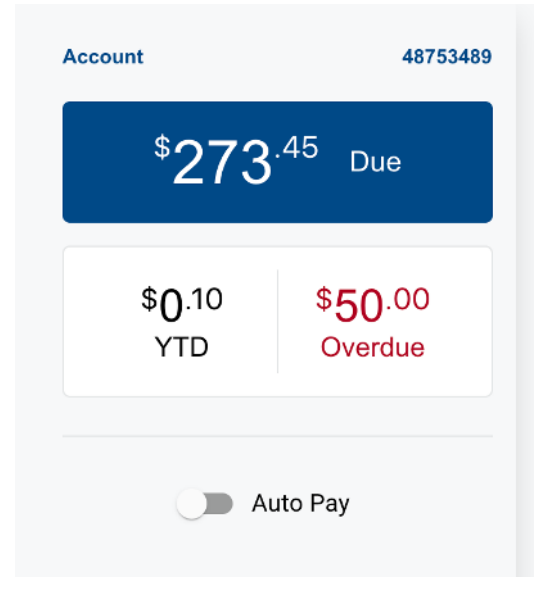

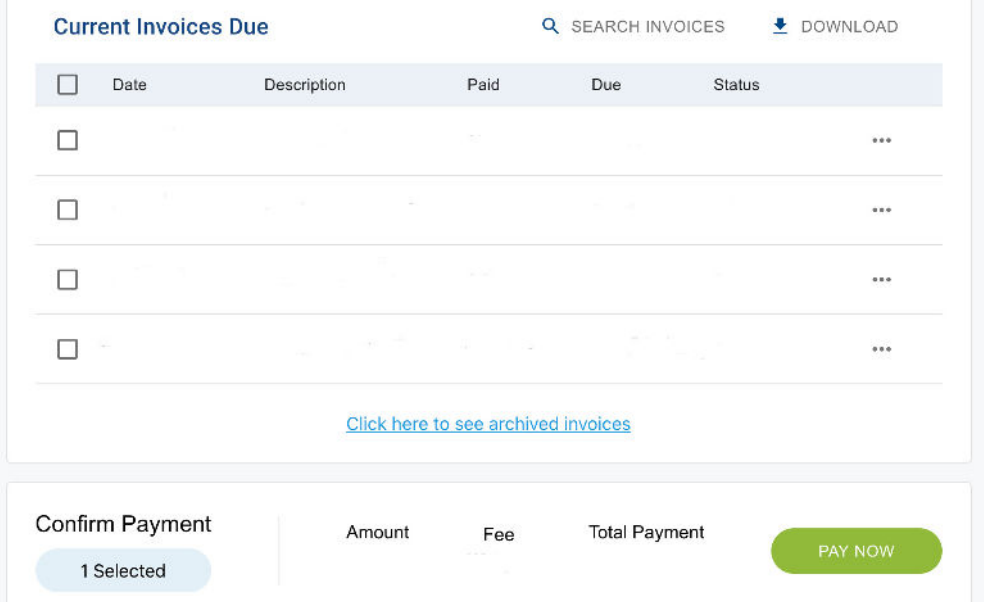

Once an invoice or invoices are selected, the confirm payment window at the bottom of the screen displays the number of invoices selected for payment and the amount the customer is paying when they click the "Pay Now" button.

### **Note:**

All merchants wanting to use the new portal must have it activated on their account by customer support and have an active SFTP account with IntelliPay. Currently, invoice data will only be visible to your customers when you upload payment and invoice data by SFTP. Customers can also manage a wallet and view their payment history if they create a login.

#### **Integrations**

Our Customer Portal can also work with APIs. If your application has a method that allows our portal to pull in the data in real-time, we connect both systems for real-time processing.

# **IntelliPay**

### **Customer Portal Set-Up**

You will need the infromation below to set-up your customer portal and SFTP account.

- 1. IP Address (see below to find your IP address)
- 2. MKey provided in your welcome email
- 3. M# merchant ID speciifc to IntelliPay/CPTeller
- 4. DBA dong business as name
- 5. Account number
- 6. PIN
- 7. Complete street address

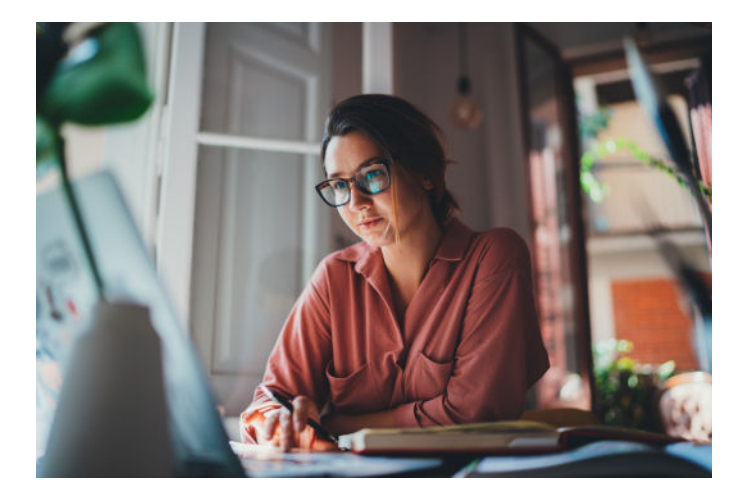

When you have all the essential information listed above, please contact customer support by phone 855-872-6632 option 2.

### *You should never send MKey, M#. Account Number, PIN's or Usernames and Passwords via email, unless this information is transmitted via secure encrypted email.*

We will configure the customer portal for you and create an SFTP log-in. SFTP is a secure online location where you will upload your batch files so that they are viewable and payable by your customers in your customer portal. This process of seeeting up the SFTP location typically takes one business day.

When we have set-up your portal and SFTP log-in, we will call you with your username and password. You will also receive the email below:

From: Support @intellipay.com Sent: Monday, July 15, 2024 4:01 PM To: merchant@youemailaddress.com Subject: Your IP has been whitelisted

Hi Merchant,

Please see the info below to upload your files. Your IP has been whitelisted.

Hostname: sftp.cpteller.com Protocol: SFTP Port: 22 Username: \*\*provided over the phone\*\* The username is case-sensitive. Password: \*\*\*\*\*\*\*\*\*\*\*\*\*\*\*\*

You must leave their batch files in the "batches" folder. Once they upload a file there it will "disappear".

Once you have uploaded a batch please let me know so that we can check to make sure it came through correctly. Thank you!

#### **If you don't know your IP Address**

**Visit MyIPAddress.com. A screen will display a box like the one pictured at the right. The 11 digit number in the box is the IP address for the computer/device you are using. The IP address in the image on the right is just an example for illustration purposes only.**

myIPaddress.com

Your computer's IP address is:\* 192.168.1.1

About myIPaddress.com

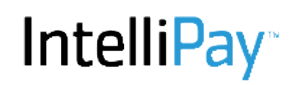

### **Batch Processing**

Processing payments with batch files is very simple:

- Save your payment records are comma-delimited text files. In this format, data items are separated by the TAB character with no quotation marks needed. A comma-delimited file can be create exporting your payment file in tab-delimited format in Excel.
- You can upload your files into your IntelliPay account either by using the web interface, (select the "Terminals" Tile->Select Batch Upload Terminal->find your file and upload it) or by Secure FTP. The SFTP Site will need to be configured by a IP representative, please see page 2.
- Once uploaded, the batch files are automatically processed for that day's business.

### **Notes:**

- Batch files containing ACH (Bank) payments must be uploaded by 5pm Mountain Time (MT) in order to be included in the current day's business. Any files received after this time will be added to the next banking day's business.
- Batch containing credit card payments may be uploaded at any time of day and will be processed immediately (including on weekend days and holidays.) The default cutoff time for credit cards is 8:30pm MT.
- All batch files are saved in your upload directory. This is a folder on the server that contains only the batch files for your company. Batch files will be kept for 30 days from the time they were uploaded and then removed.
- You need to come up with a unique file naming convention. The system will not allow existing batch files in your upload folder to be overwritten.

### **FIle Format**

Each line in a batch file must begin with your merchant key. A merchant key is a unique number assigned to you. Some merchants have a merchant key for each product they are going to process payments for. A merchant may have more than one merchant key, and a batch file may have multiple merchant keys in it. If you choose to consolidate multiple merchant keys into a batch file, keep in mind that internally they will be broken up into separate batches and will be reported separately even though they came from the same file.

There are 20 data fields in a batch record:

### *1. Merchant Key*

The merchant key is a number assigned to you. Your IntelliPay account may have any number of merchant keys assigned. These may refer to groups in your organization or different products you offer. Each merchant key may indicate a different descriptor that will appear on your customers' bank statements. To have additional merchant keys assigned to your IntelliPay account, contact customer support.

### *2. Account Reference Number*

This is your account reference number that you use to refer to this customer's account.

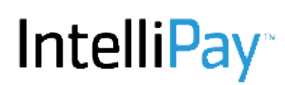

The batch loader will attempt to look up your account number to see if a customer already exists in the system. If a match is found the existing record will be used.

### *3. Invoice Number*

This is any invoice number for the particular payment being processed. Please note that both the account reference number and invoice number are primarily for your records and do not directly affect the processing of the payment.

*4. First Name*  Your customers' first name.

### *5. Last Name*

Your customers' last name. Some merchants combine first and last names into either one or the other field. This is ok to do, but you should do it consistently so that you are able to search for customers by their names.

### *6. Address 1*

This data field is for your customers' primary billing address. If the payment being processed is a credit card payment then the address field is a key component in obtaining a credit card authorization.

### *7. Address 2*

This data field is for secondary address information.

*8. City* 

The city, which your customer's billing address is in.

*9. State* 

The state that pertains to your customer's billing address.

### *10. Postal / Zip Code*

Billing address postal code or zip code. This is a very important. We use the Billing Zip code in our Address Verification system. If the Zip code entered does not match the billing zip code on file, the merchant fees may be higher or declined.

### *11. Phone Number*

Your customer's phone number with area code.

### *12. Payment Amount*

The payment amount must be a positive dollar amount. The dollar sign should not be included. A common error seen is a dollar amount of zero, a negative dollar amount, or a dollar amount, which is not a number at all. These errors will cause the entire batch to be rejected.

### *13. Bank Routing Number*

The 9-digit routing or ABA number of the financial institution where the customer's payment will be made from. Routing numbers are always exactly 9 digits--no more and no less.

IntelliPay keeps a database of all currently participating financial institutions, updated weekly. If a payment uses a routing number which is not in the database then it will be rejected with "Invalid Routing Number."

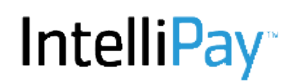

### *15. Bank Account Type*

This is the type of bank account from which funds will be drawn. It is a single-character field with C for a checking account or S for a savings account. You can provide the entire words Checking, or Savings but only the first character is significant. Either upper or lower case characters can be used.

### *16. SEC Code*

For ACH payments: your customer's bank may request that you provide proof of the authorization you received from your customer to withdraw funds from their bank account. This field should be one of the following:

- 1. TEL: Telephone authorization.
- 2. WEB: Authorization came from a web page.
- 3. PPD: Written authorization.
- 4. CCD: Authorizations from Business to Business Clients.

### *Please note: It is a crime to pull funds from your customers' accounts without proper authorization.*

### *17. Credit Card Number*

The 15 or 16-digit credit card number expressed as all digits (no spaces or hyphens.) The card number will be checked using the Luhn algorithm. If it fails this test it will be automatically declined as "Invalid Card Number."

*18. Name on Credit Card* 

Credit card holder's name as it appears on the card.

### *19. Expiration Date*

The expiration date is formatted as as string of four digits in the format: mmYY where mm is the month (leading-zero is required) and YY is the year in two-digit form and YY is the year. For example: 0815 is a card, which expires the last day of August 2027.

### *20. Override (Optional)*

The default behavior of the batch loader is to read payment records from the batch file, store customer information, store payment information, and process a payment.

Normally you would provide credit card information if a credit card payment is being processed and bank account information if an ACH payment is being processed. The Batch Loader will see that you sent one or the other and create a payment to use the bank or card information you provided.

In some cases you may want to provide both card and bank information to have this information stored in the system for future use. The batch loader can determine the payment type if either card or bank information is present but if both are present the override field must specify 'C' for a card payment or 'B' for a bank payment.

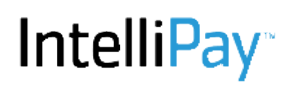

### **Additional Features:**

Some merchants like to store their customer information in the system without processing a payment. To do this the Payment Amount field needs to be 0 (zero) and the override field will contain 'N' (No payment.)

• *I Override:* The letter I in the override data field will allow you to upload customer records with an amount in the "Amount" column without processing a payment. Rather than processing a payment, the system will store the data in an "Invoice" Table. This functionality is commonly used for merchants that want to use our Online Portal. When customers login to a portal, the system can be setup to recall the Invoice data and pre-populate an online payment page for the customer to pay their bill online.

• *Q Override:* There is also the 'Q' override you can use to instruct the Batch Loader query the system for an existing customer with the same account number etc. and only create a new customer record if an existing one does not exist. If this is the desired behavior then the override value is 'Q' followed by a comma-delimited list of field numbers to search for the customer.

For example: Q2,9 will tell the batch loader to search for a customer with an account number which matches the one you have provided in field 2 and a postal code which matches the postal code you have provided in field 9. If it finds a match then that is the customer record which this payment is going to be made with.

*• U Override:* Along with the Query override, you can provide an Update override ('U') and provide update information for the existing record. Any field information you provide will be updated in the existing record. So if your customer's phone number has changed, you can provide a new one without having to create a new customer record.

• *R Override:* The 'R' override allows you to replace the comment field (21.) The default for the comment field is to append any text in this field to what is already in the system.

Example: CQ2,9 This instructs the batch loader to query for a customer matching what is in fields 2 and 9 and to process a card payment using either the card information on file in that record or if new card information is provided update the customer record with the new card information and use the new card information for the payment. All other fields in the existing customer record will be updated if provided in the batch record and the comment field will be appended to with whatever text, if any, is provided in field 21. CQ2,9R does the exact same thing except the comment field will be replaced with what is in field 21 (even if it is empty.)

### *21. Comment*

The comment field is for your own use, and you can put anything you like in it.

### *22. Date*

For payment, this data field will tell the program when to process a payment. If you want payments to process the day that you upload the file, you may leave this data field blank, as this is the default. However, if you enter a post-dated payment (i.e. some future date), then the system will load the payment and process it on the date entered in this column.

For Invoices, this date will display in the invoice section of the online portal and will reflect the date of the invoice.

# **IntelliPay**

### **SFTP Addendum**

### **Overview**

Merchant SFTP folders are "Jailed." This means batch files can only be accessible by the merchant and their home (login) directory is "rooted" so they are locked into their own home directory. This is important because it means that they cannot see other merchants' files and other merchants cannot see their files.

When merchants login they will see three folders:

- 1. Batches This is where merchants \*must\* drop their batch files in order to process payments.
- 2. Reports This is where daily reports are deposited.
- 3. Archive Copies of all reports for the last 60 days are kept here.

### **Uploading Batch Files**

When merchants drop their files into the "batches" folder they will be picked up by the file mover and moved to the batch process system. This program runs every minute so if a merchant drops a batch file into this folder and after one minute and the batch file is still there then there is something wrong.

Otherwise the merchant will see their files "disappear." For security purposes, files are moved to the batch processing system to be loaded. Once a merchant's batch files "disappear" the files are gone—they cannot be retrieved, and IntelliPay does not keep copies for security reasons.

### *Retrieving Reports*

The archive folder has copies of all of the reports generated in case a merchant needs to go back and re-download a report. Only the past 7 days of report files (or any files placed there by the merchant) will remain in the "reports" folder.

After downloading reports merchants can delete them immediately if they'd like. Reports will be created for merchants Monday through Friday between 9am to 9:30am MT.

Currently the following reports are created for merchants with SFTP access:

- Settled Payments
- Returned Payments
- Notifications of Change
- Chargebacks or Late Returns (Payments returned after settlement/disbursement.)

### **Archive**

Files will be permanently deleted from the archive folder when they are more than 60 days old

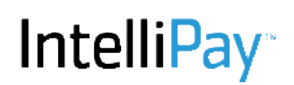

### **SFTP Reports**

Daily SFTP reports are generated for each merchant that requests them beginning at 3am MT every day including weekends and holidays. If there is no data for a report a zero-byte file is generated so the merchant will know that there was a report created but no data to report.

SFTP reports are deposited into the "reports" folder in the merchants' sftp folders. There is one report related to card processing and four related to ACH processing. Only merchants with card processing enabled will receive the card report and only merchants with ACH processing enabled will receive the ACH reports.

SFTP reports report on all unreported items. They do not follow a date range as web reports do, rather they report all items since the last time the report generator ran (the previous day at around 3am.)

Reports are named by the following convention: <merchant key>-<report name>-<time stamp>.csv Timestamp is in the format: YYYYMMDDHHmm

SFTP reports are comma-delimited files with every data field enclosed in double-quote characters. The first line of each report which contains data is always a header. If a report contains data the actual data starts with the second line. Lines are terminated with a line-feed character (unix/linux format.) No carriage-return characters are in the files (as with Microsoft Windows format.)

All SFTP reports are easily imported into spreadsheet software such as Excel, Libre Office, Open Office Calc, Google Sheets, etc.

The following reports are created:

#### **Card Payments**

Each day's card payments are reported. Sample file: 1A0001-card\_payments-201601250300.csv

PaymentId,EffDate,User,Account,Invoice,Name,AuthDate,Amount,Fee,Total,AuthCode,CardType,CardNum,Comment "1259318","01/22/2016","Online Payment Page","6110215","C3601635","JANE SHORT","01/22/2016 14:22:04","250.00","6.23","256.23","400070","Mast","514270..3504","" "1261076","01/23/2016","Online Payment Page","0908084","C3602763","INTYRE MC","01/23/2016 07:11:21","100.00","2.49","102.49","309508","Mast","548009..7580","" "1262505","01/24/2016","Online Payment Page","1134605","C3604008","APARNA MADHAVEN","01/24/2016 01:05:57","4100.00","102.09","4202.09","06716C","Visa","405037..5899",""

#### **ACH Payments**

Each day's ACH payments are reported. Sample file: 1A0001-ach\_payments-201601061246.csv PaymentId,ItemRefnum,EffectiveDate,User,Account,Invoice,Name,PaymentDate,Amount,Fee,Total,Rtnum,BankAcct,Comment "1176540","269545","01/04/2016","","0551786","C3552484","CRAIG

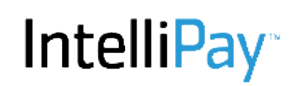

CARLSON","01/04/2016","3193.82","1.50","3195.32","124000054","11111111","ACH Test 2" "1176515","269546","01/04/2016","","4809009","C3552474","BENJAMIN CLIFT","01/04/2016","2670.24","1.50","2671.74","124000054","11111111","ACH Test 1"

### **ACH Returns**

All ach items which returned or rejected during the reporting period are reported. Notifications of Change (NOCs) are also included. NOCs are informational only and do not mean that a payment did not process.

Sample File: 1A0001-ach\_returns-201602110300.csv

PaymentId,ItemRefnum,EffectiveDate,ReturnDate,ReturnCode,Amount,NOC,Rtnum,BankAcct,BankAcctType,BankAcctName,Chargebac

k,Description

"1352454","275561","","02/10/2016","R24","1.50","F","","","","","F","Duplicate Entry"

"1352456","275563","","02/10/2016","R24","1.50","F","","","","","F","Duplicate Entry"

"1356385","275666","","02/10/2016","R28","3429.94","F","","","","","F","Invalid Routing Number"

"1356426","275668","","02/10/2016","R28","1.50","F","","","","","F","Invalid Routing Number"

#### **ACH Settlements**

All payments which settled (and thus disbursed) during the reporting period are reported.

Sample File: 1A0001-ach\_settlements-201602110300.csv

PaymentId,DepositId,EffDate,User,Account,Invoice,Name,PaymentDate,Amount,Fee,Total,Rtnum,BankAcct,Comment "1326640","7056","02/05/2016","","3519813","C3646616","KEVIN BALLINGER","02/03/2016","2685.39","1.50","2686.89","042206422","113042","" "1326707","7056","02/05/2016","","7603762","C3646670","RONALD PUMMILL","02/03/2016","34.64","1.50","36.14","042000013","487251795","" "1326703","7056","02/05/2016","","7630760","C3646665","ADAM WEBB","02/03/2016","3318.47","1.50","3319.97","314074269","144203642","" "1326637","7056","02/05/2016","","3519554","C3646613","KEVIN BALLINGER","02/03/2016","767.30","1.50","768.80","042206422","113042","" "1328337","7056","02/05/2016","","2304258","C3647672","CORPORATION COMHLL"," 02/04/2016","12507.10","1.50","12508.60","042000314","71384662","" "1328440","7056","02/05/2016","","2304266","C3647725","CORPORATION COMHLL"," 02/04/2016","800.09","1.50","801.59","042000314","71384662","" "1328503","7056","02/05/2016","","2301128","C3647758","CORPORATION COMHLL"," 02/04/2016","656.31","1.50","657.81","042000314","71384662","" "1328664","7056","02/05/2016","","2637051","C3647864","JESSICA BLESSINGER","02/04/2016","2988.60","1.50","2990.10","242076821","100005048980","1/2 year"

### **ACH Disbursements**

Any disbursements to the merchant's bank account are reported. A typical day reports only one disbursement.

Sample File: 1A0001-ach\_disbursements-201602110300.csv DepositId,EffDate,Amount,Items "7056","02/11/2016","70086.41","42"